# <span id="page-0-0"></span>ECharts图形-标准地图

# 概要说明

地图是指使用地图的形式显示数据在不同地理位置的分布趋势或规律,区域标识表示地理维度的数据,指 标表示具体数值。

#### 地图特点说明如下:

优势:采用地图的形式来反映与地理位置相关的数据,更直观形象。

劣势:只能在涉及到地理数据的特殊状况下使用。

数据要求:区域标识必须是地理维度数据。

适用场景:适用于有空间位置的数据集。

#### [概要说明](#page-0-0) [业务情景](#page-0-1) [实现方案](#page-2-0) [情景1](#page-2-1) [情景2](#page-4-0) [情景3](#page-6-0) [情景4](#page-9-0) [情景5](#page-13-0) [情景6](#page-17-0)

# <span id="page-0-1"></span>业务情景

在商业数据分析中,有大量数据是与地理位置相关的,这种数据用地图进行分析更直观形象。

下面,我们将以汽车销售公司为例,年底对公司汽车销售情况进行数据分析时,通常会有如下分析需求:

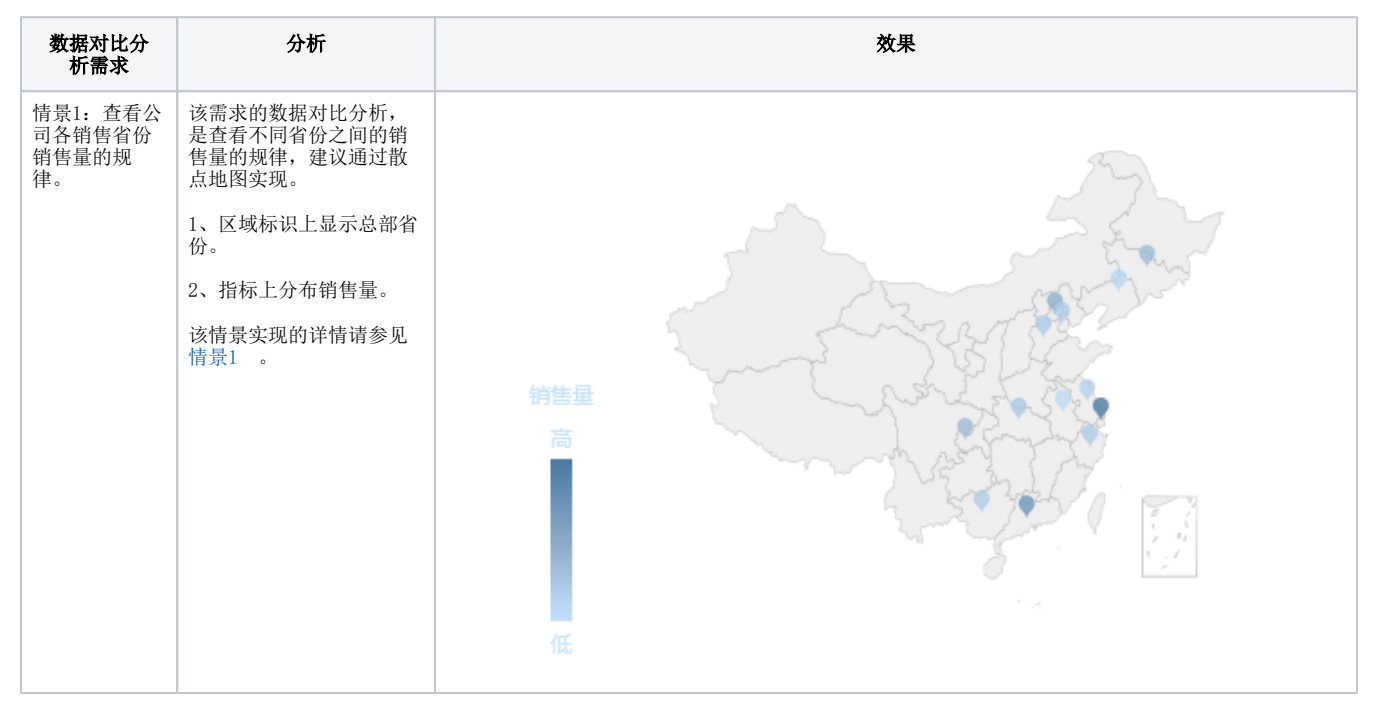

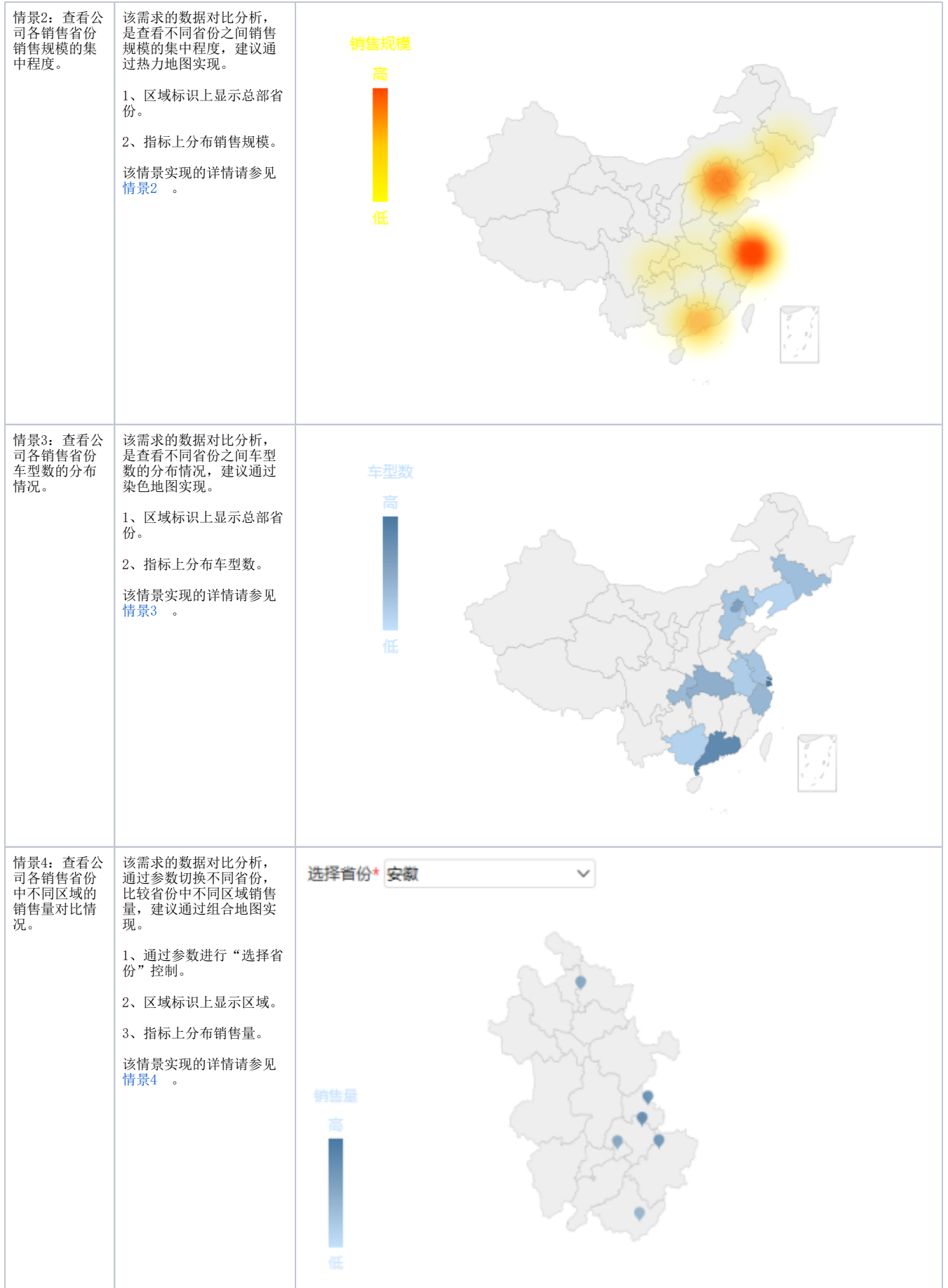

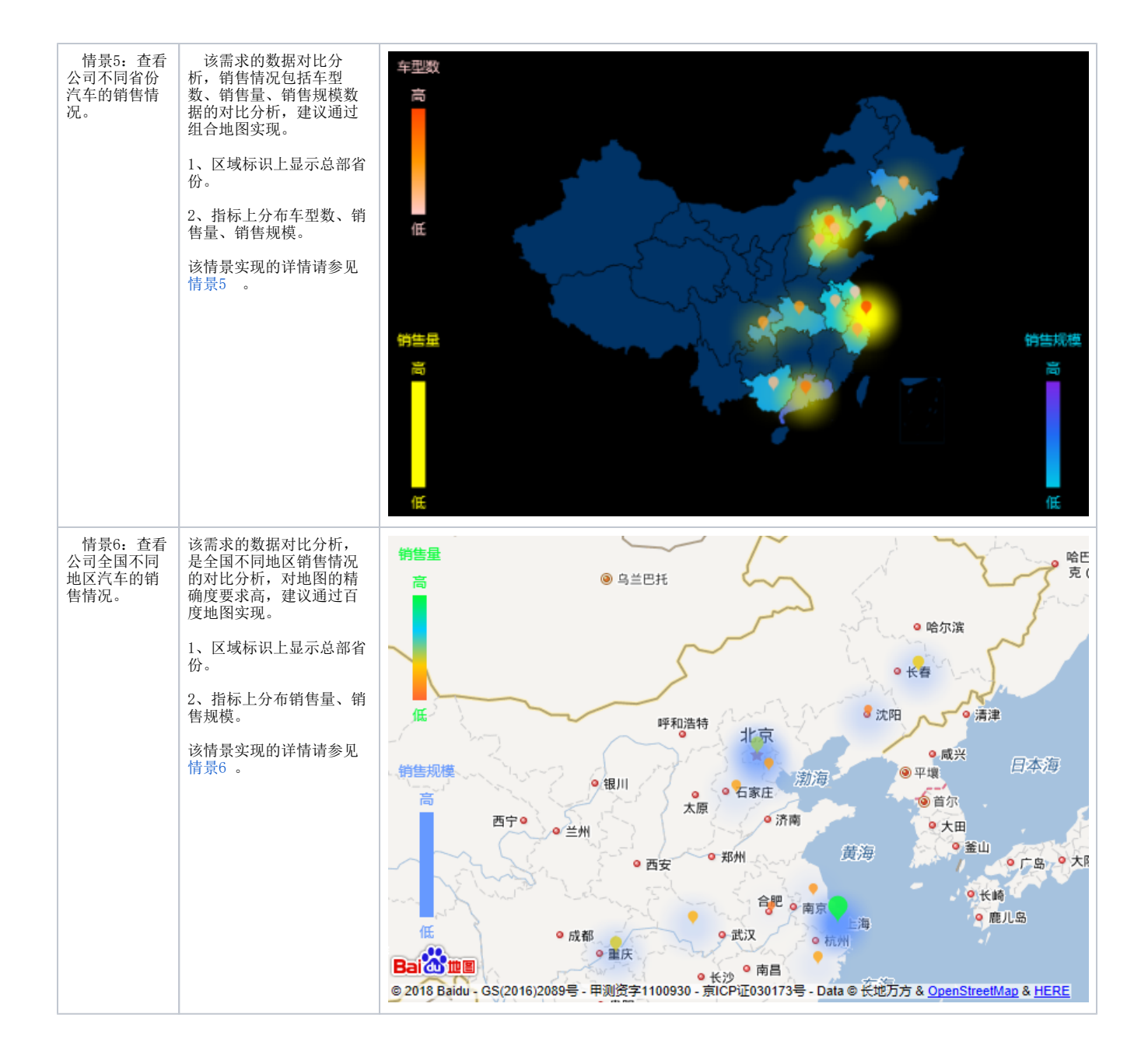

# <span id="page-2-0"></span>实现方案

# <span id="page-2-1"></span>情景1

### 业务场景描述:

查看公司各销售省份销售量的规律。

数据结构:

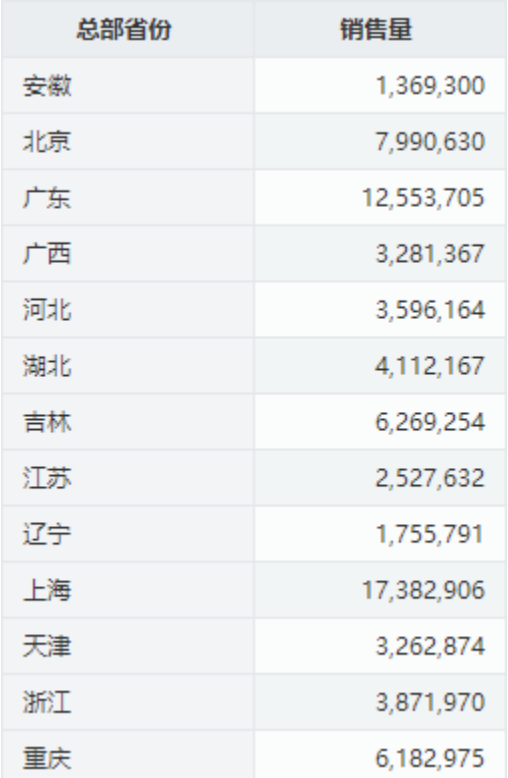

# 定制要点:

将"总部省份"字段作为"区域标识", "销售量"字段作为"指标"。

```
字段"销售量"的"子图"选择"散点图"。
```
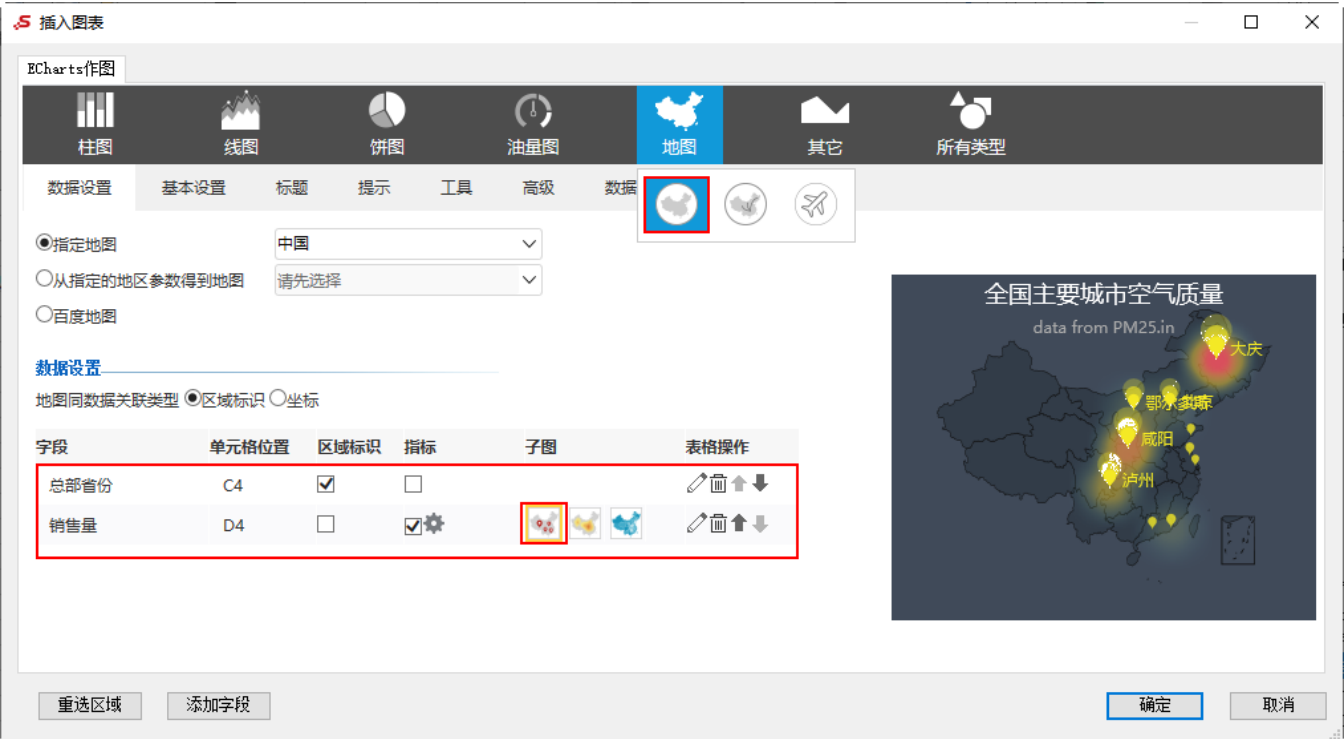

预览效果:

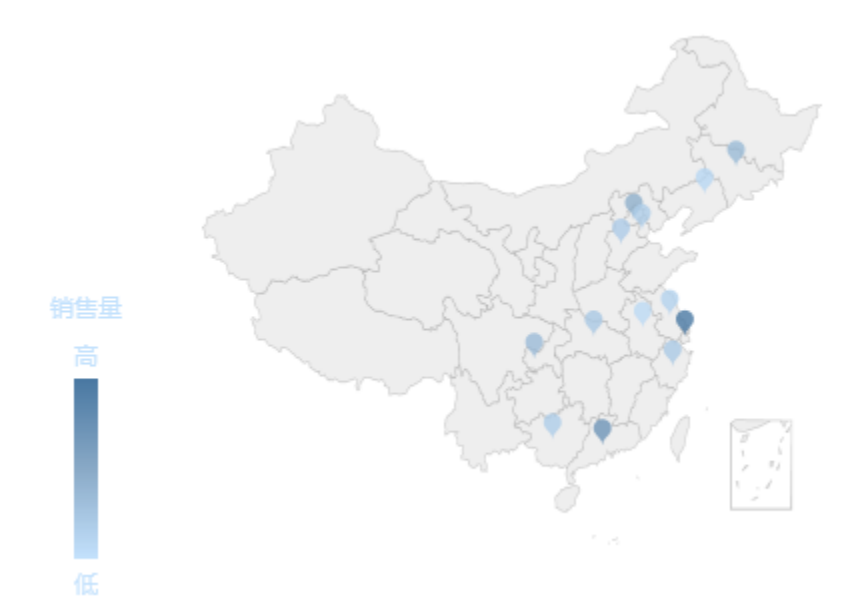

# <span id="page-4-0"></span>情景2

### 业务场景描述:

查看公司各销售省份销售规模的集中程度。

### 数据结构:

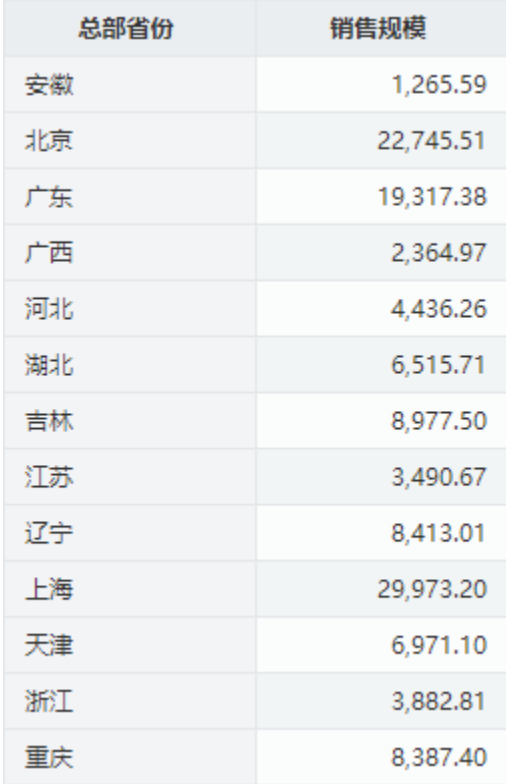

### 定制要点:

1、将"总部省份"字段作为"区域标识","销售规模"字段作为"指标"。

字段"销售规模"的"子图"选择"热力图"。

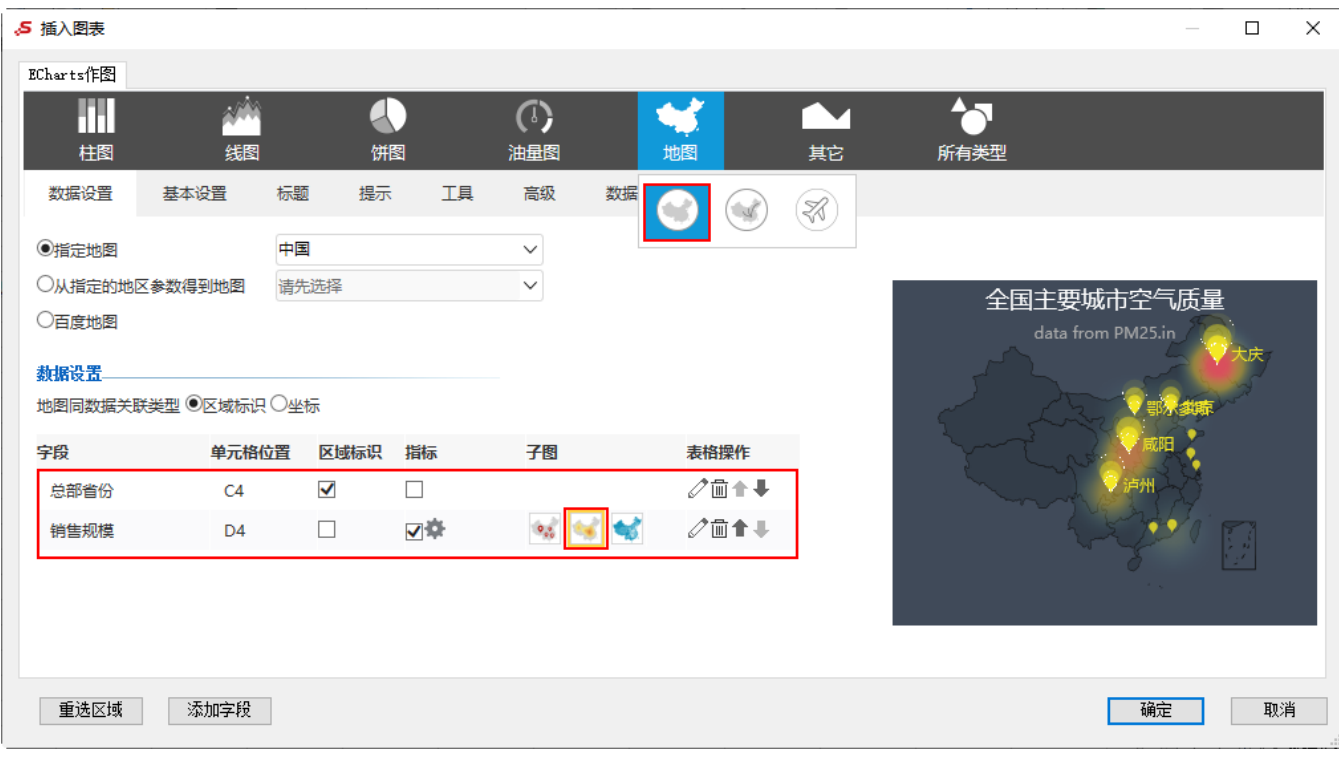

2、点击"序列属性设置"按钮。

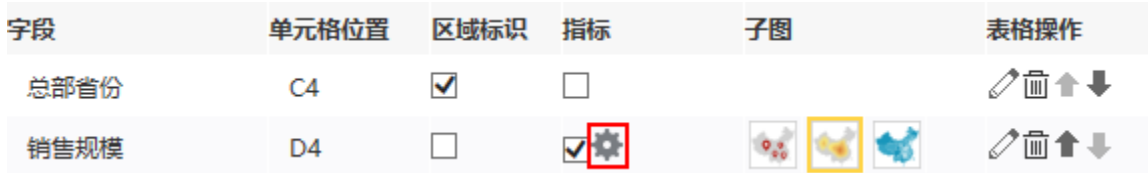

3、勾选配色方案,选择颜色"自定义"。点击颜色下的空白的表格,选择如图对应的颜色。

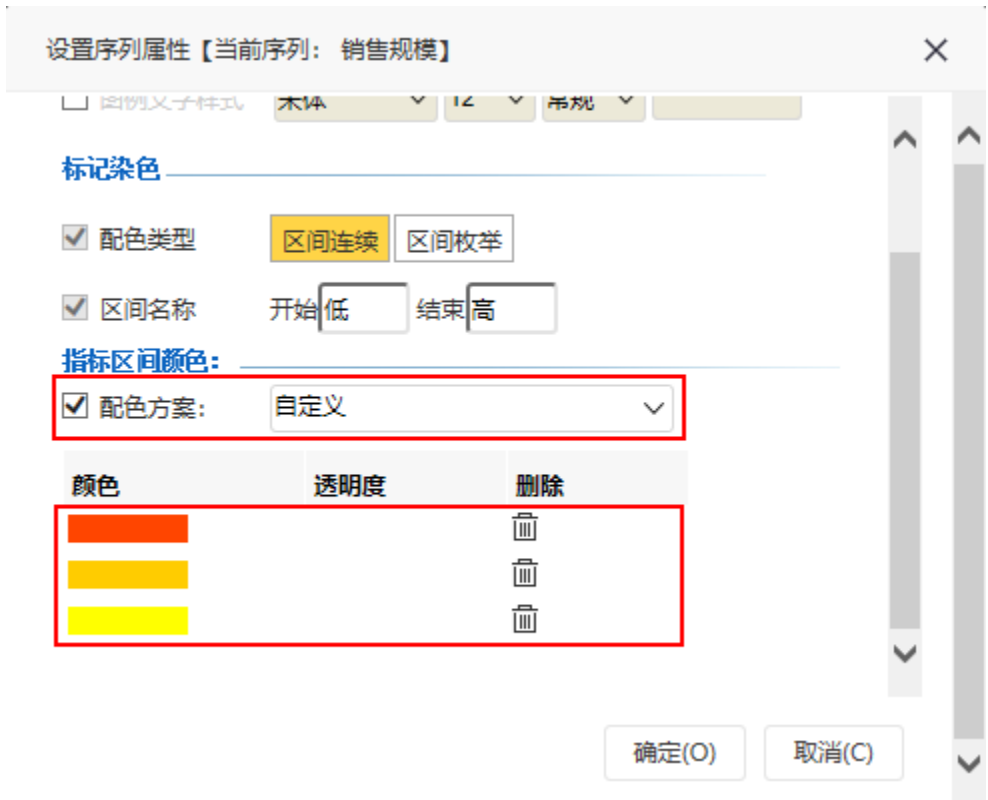

4、点击"确定"完成设置。

# 预览效果:

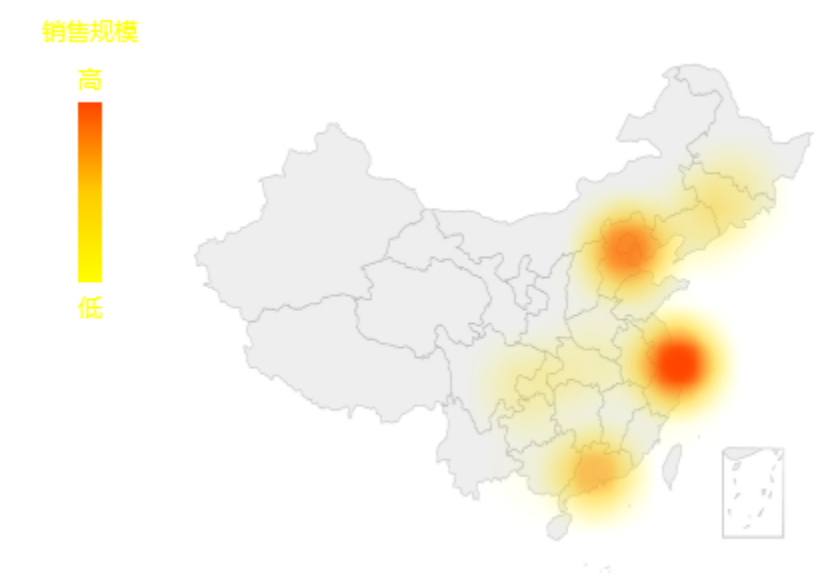

# <span id="page-6-0"></span>情景3

# 业务场景描述:

查看公司各销售省份车型数的分布情况。

# 数据结构:

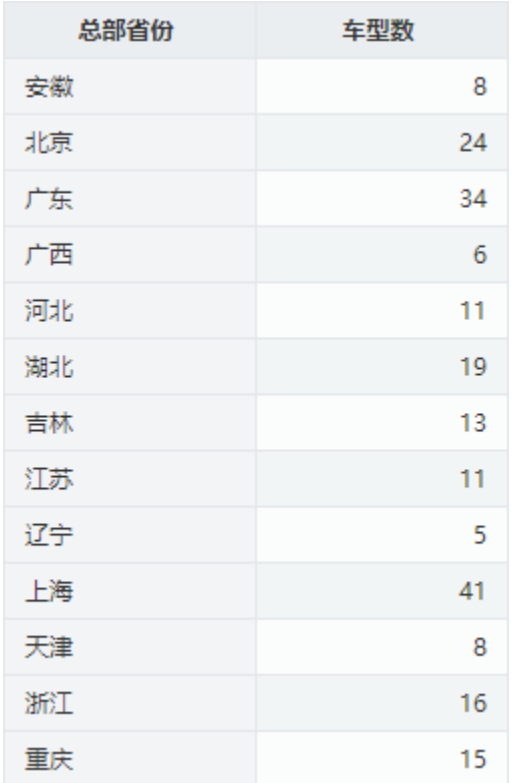

# 定制要点:

1、将"总部省份"字段作为"区域标识", "车型数"字段作为"指标"。

字段"车型数"的"子图"选择"染色地图"。

| 5 插入图表    |                       |              |    |              |      |    | $\Box$<br>$\times$              |
|-----------|-----------------------|--------------|----|--------------|------|----|---------------------------------|
| ECharts作图 |                       |              |    |              |      |    |                                 |
| m         |                       |              |    | ወ)           | М    |    | ए⊧                              |
| 柱图        | 线图                    |              | 饼图 | 油量图          | 地图   | 其它 | 所有类型                            |
| 数据设置      | 基本设置                  | 提示<br>标题     | 工具 | 高级           | 数据   | K) |                                 |
| ●指定地图     |                       | 中国           |    | $\checkmark$ |      |    |                                 |
|           | ○从指定的地区参数得到地图<br>请先选择 |              |    |              |      |    |                                 |
| ○百度地图     |                       |              |    |              |      |    | 全国主要城市空气质量<br>data from PM25.in |
| 数据设置-     |                       |              |    |              |      |    |                                 |
|           | 地图同数据关联类型 ◎区域标识 ○坐标   |              |    |              |      |    |                                 |
| 字段        | 单元格位置                 | 区域标识         | 指标 | 子图           | 表格操作 |    |                                 |
| 总部省份      | C <sub>4</sub>        | $\checkmark$ | П  |              | √血↑↓ |    | 卢州                              |
| 车型数       | D <sub>4</sub>        | □            | VŤ |              | √面↑↓ |    |                                 |
|           |                       |              |    |              |      |    |                                 |
|           |                       |              |    |              |      |    |                                 |
|           |                       |              |    |              |      |    |                                 |
| 重选区域      | 添加字段                  |              |    |              |      |    | 取消<br>确定                        |
|           |                       |              |    |              |      |    |                                 |

2、点击"序列属性设置"按钮。

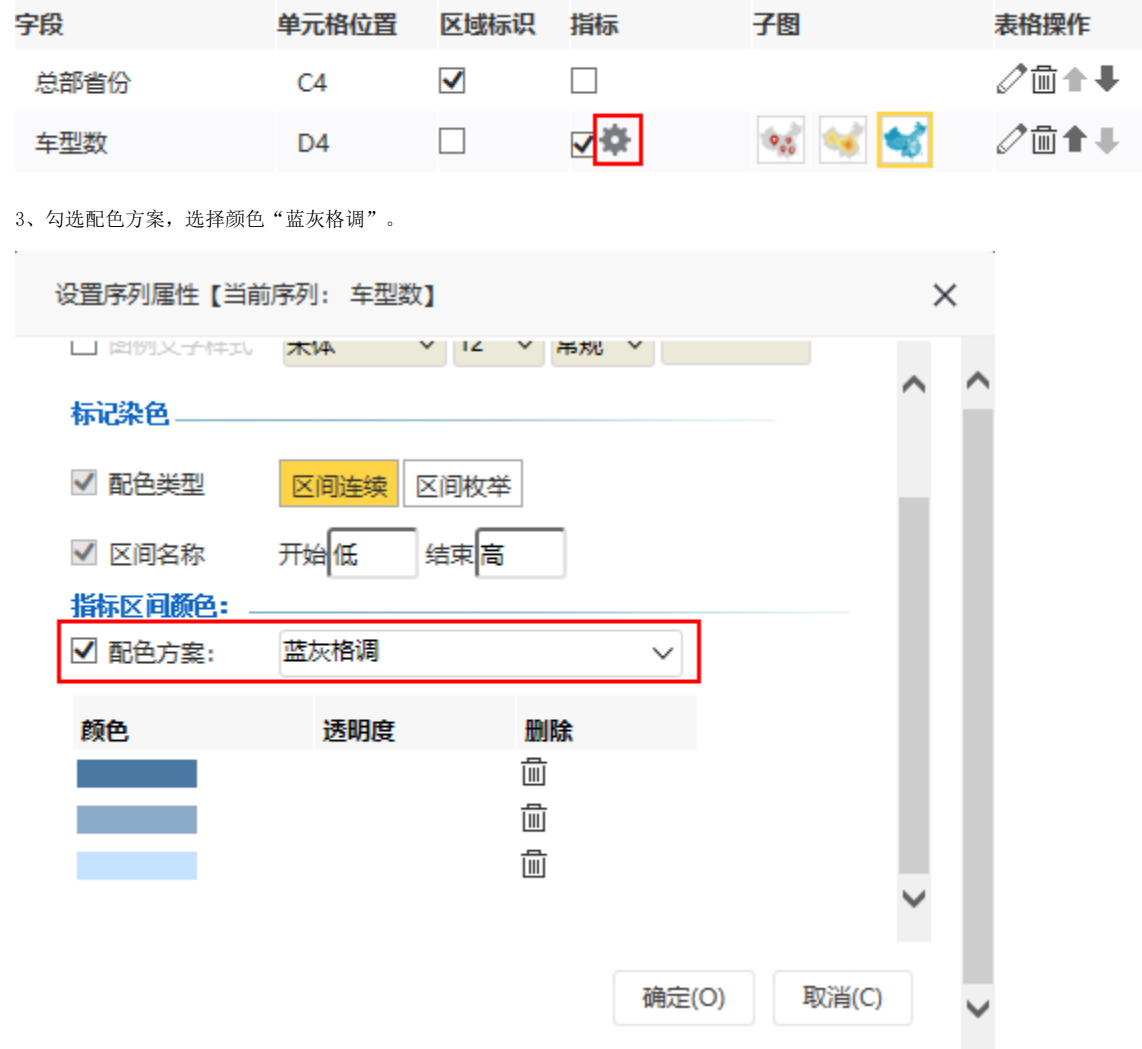

4、点击"确定"完成设置。

预览效果:

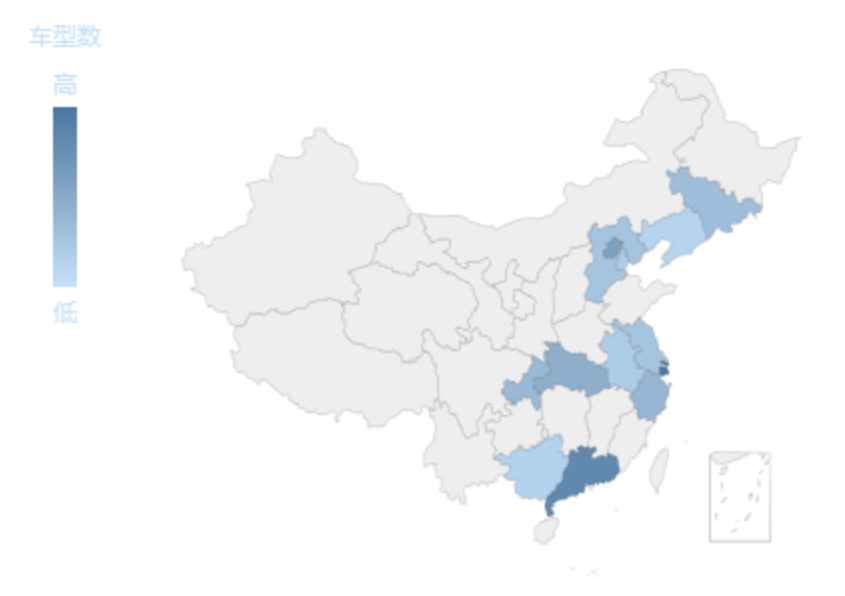

# <span id="page-9-0"></span>情景4

# 业务场景描述:

查看公司各销售省份中不同区域的销售量对比情况。

#### 数据结构:

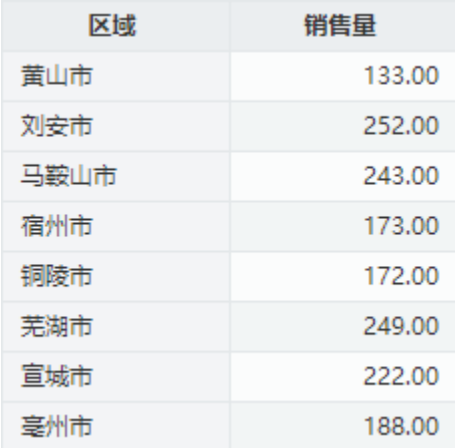

### 定制要点:

1、前提条件。参考 [地图编辑器](http://wiki.smartbi.com.cn:18081/pages/viewpage.action?pageId=44499568) 在配置好各省份地图。

2、准备基础数据。数据库中表数据记录在表map5中,数据如下:

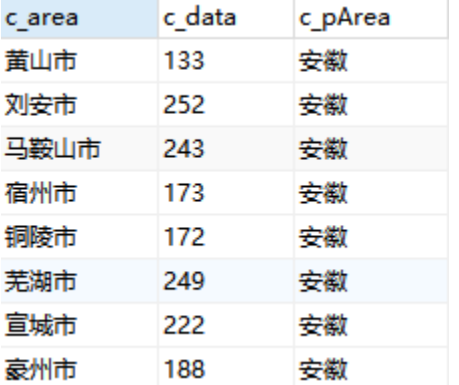

数据包含三个字段:

(1)c\_area:区域的名称。在此例中是指各个市的名称。

(2)c\_data:数量,指标数据。

(3)c\_pArea:上级区域的名称。注意这个名称必须包含在地图区域的映射名称中。

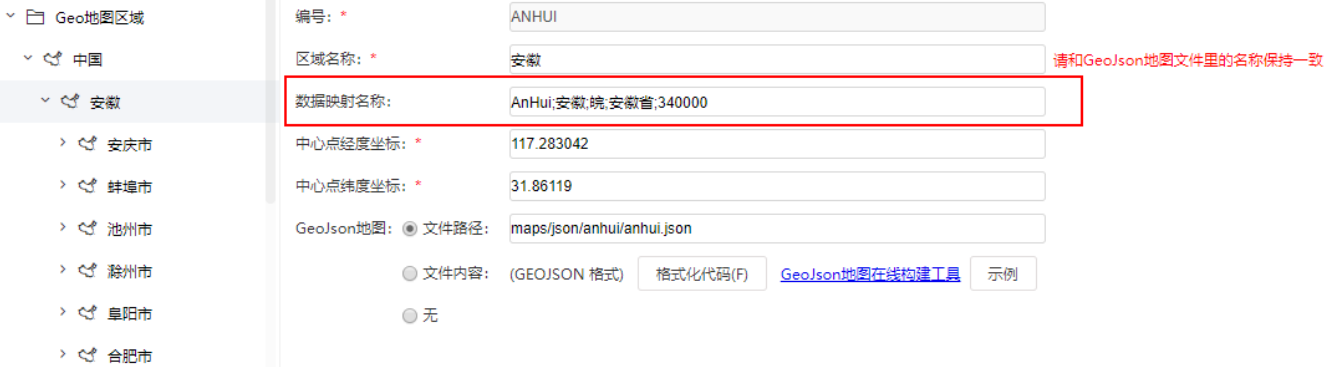

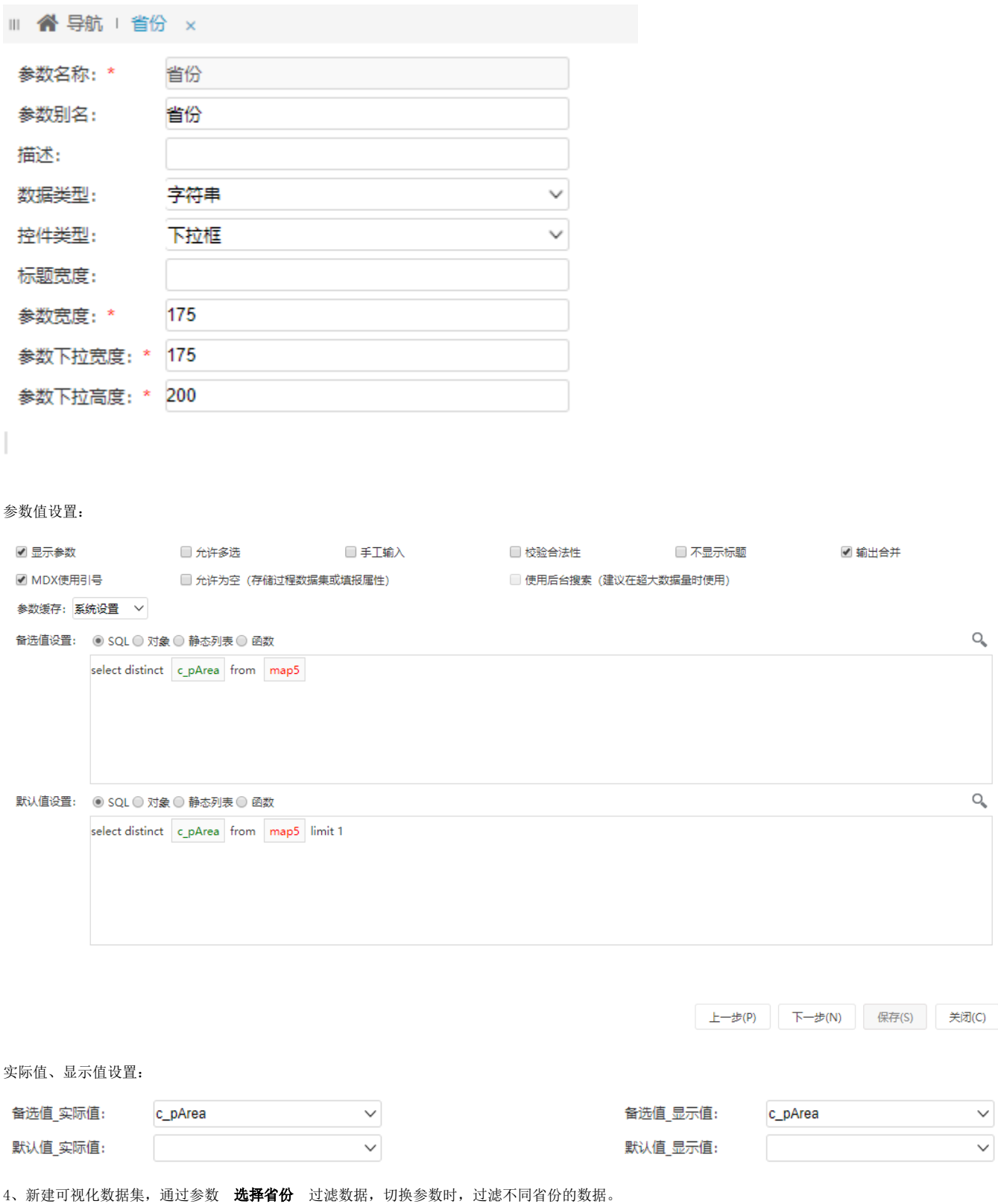

3、新建参数: 选择省份, 该参数查询出c\_pArea(上级区域名称)。通过切换这个参数值, 可切换展示的地图省份。

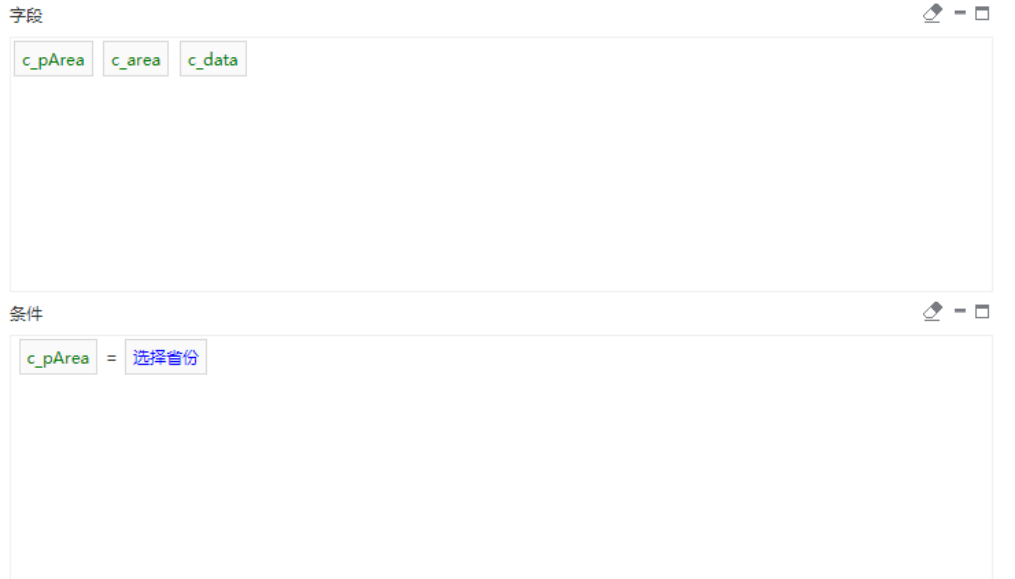

切换到安徽省时,过滤出安徽省的数据。

预览数据

# 2 山图形 园 图字段 ※ 図汇总 2参数 |■

### 新报表

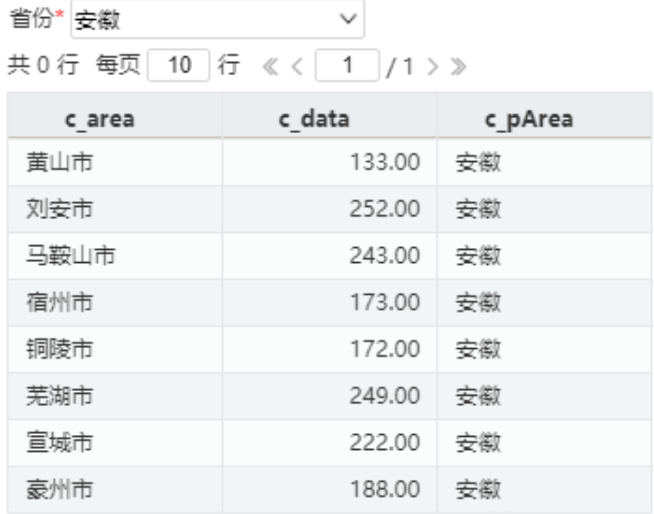

取消(C)

 $\times$ 

5、新建电子表格,插入ECharts图形,图形类型选择 地图 。

| ♪ 插入图表    |                     |                      |          |                                                    |                  |    | $\Box$            | ×  |
|-----------|---------------------|----------------------|----------|----------------------------------------------------|------------------|----|-------------------|----|
| ECharts作图 |                     |                      |          |                                                    |                  |    |                   |    |
|           |                     |                      |          | ወ)                                                 |                  |    | ≻                 |    |
| 柱图        | 线图                  |                      | 饼图       | 油量图                                                | 地图               | 其他 | 所有类型              |    |
| 数据设置      | 基本设置                | 标题                   | 提示<br>工具 | 高级                                                 | 数据<br>$\sqrt{V}$ | K) |                   |    |
| ○指定地图     |                     | 中国                   |          | $\checkmark$                                       |                  |    |                   |    |
|           | ◎从指定的地区参数得到地图       | 选择省份                 |          | $\checkmark$                                       |                  |    | 全国主要城市空气质量        |    |
| ○百度地图     |                     |                      |          |                                                    |                  |    | data from PM25.in |    |
| 数据设置      |                     |                      |          |                                                    |                  |    |                   |    |
|           | 地图同数据关联类型 ◎区域标识 ○坐标 |                      |          |                                                    |                  |    |                   |    |
| 字段        | 单元格位置               | 区域标识                 | 指标       | 子图                                                 | 表格操作             |    | 潮目                |    |
| 区域        | <b>B5</b>           | $\blacktriangledown$ | П        |                                                    | √血↑↓             |    | 卢州                |    |
| 销售量       | C <sub>5</sub>      | $\Box$               | √‡       | $\mathbf{Q}_{\mathbf{q},\mathbf{q}}$<br><b>SOF</b> | √面↑↓<br>us.      |    |                   |    |
|           |                     |                      |          |                                                    |                  |    |                   |    |
|           |                     |                      |          |                                                    |                  |    |                   |    |
|           |                     |                      |          |                                                    |                  |    |                   |    |
| 重选区域      | 添加字段                |                      |          |                                                    |                  |    | 确定                | 取消 |

6、地图类型选择 从指定的地区参数得到地图 , 参数选择 选择省份。

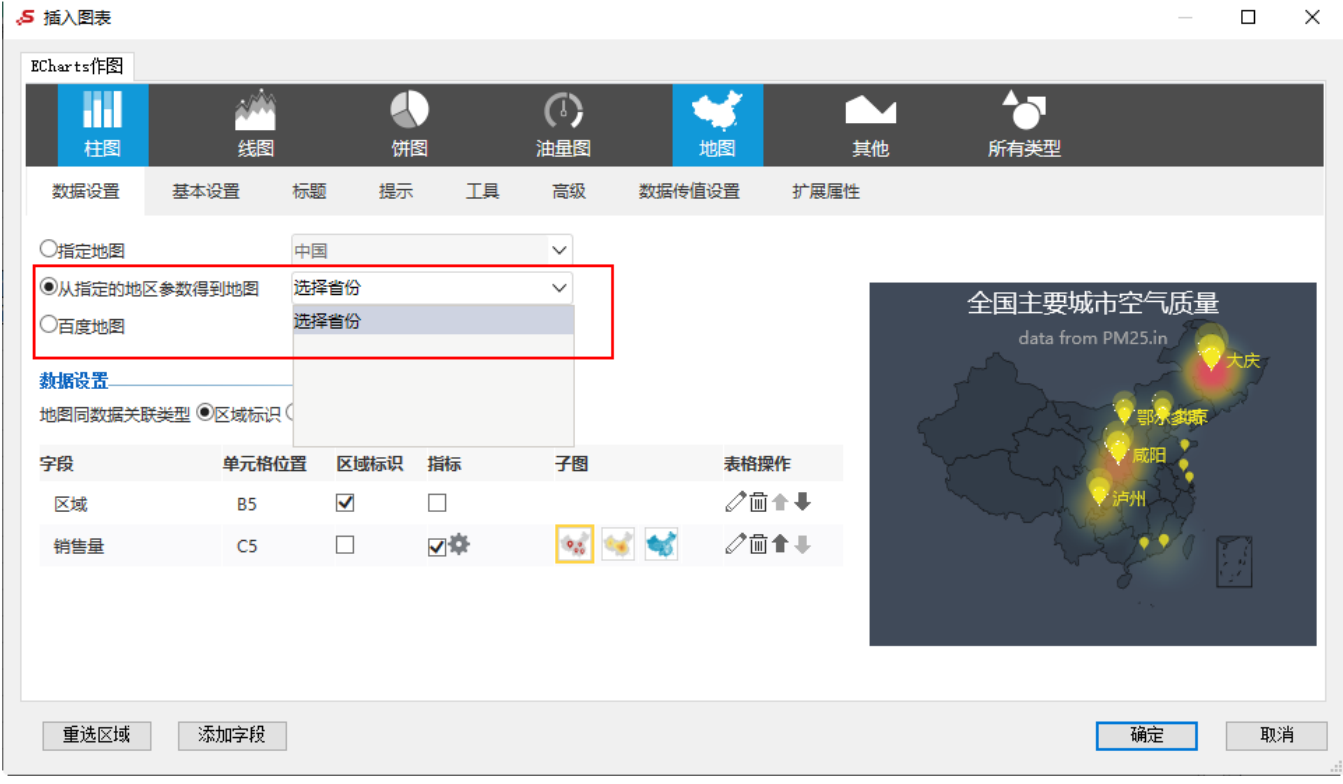

7、进行数据设置。将"区域"字段作为"区域标识","销售量"字段作为"指标"。

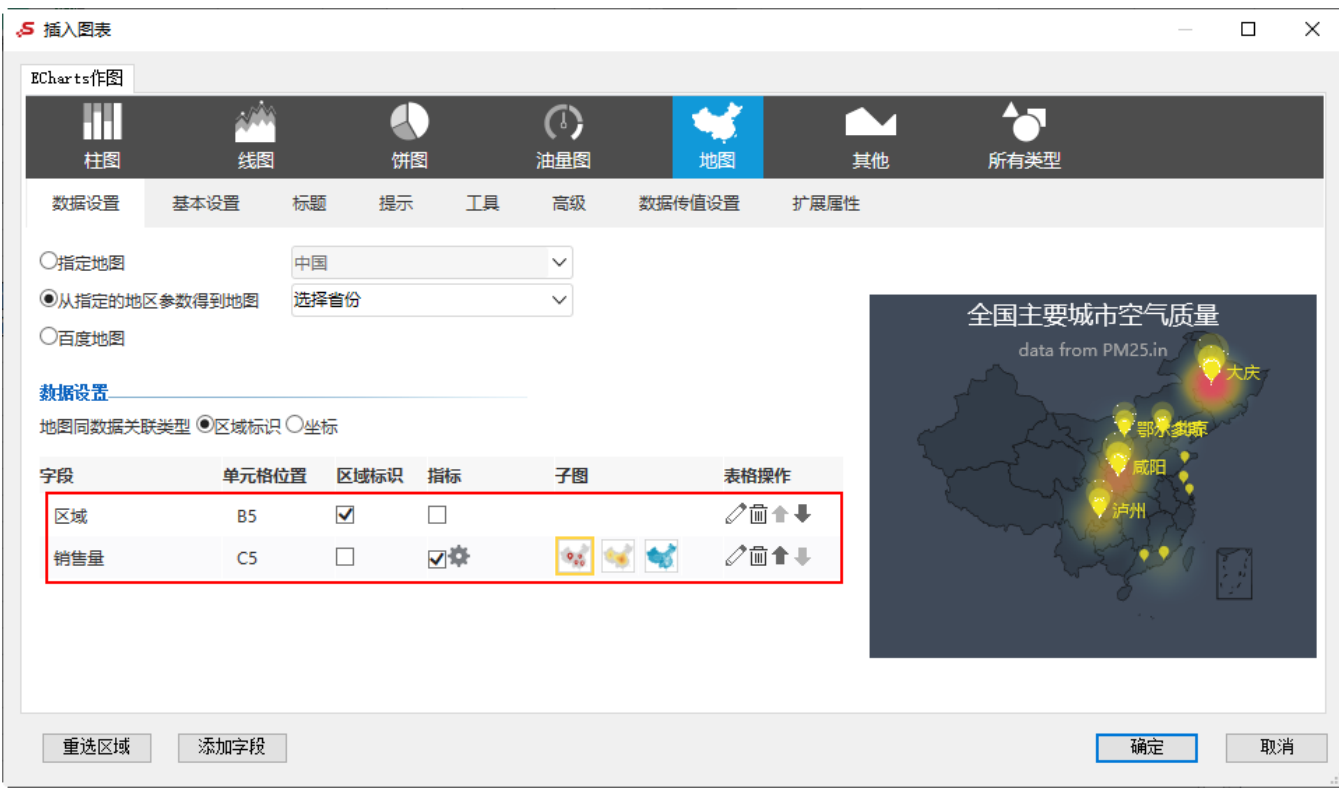

# 预览效果:

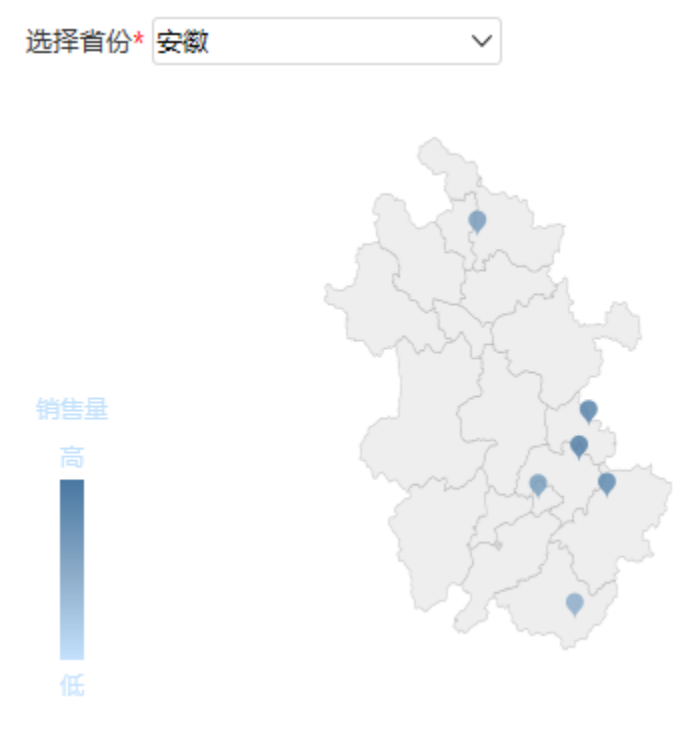

切换不同的省份,地图也随之变化并显示相应的数据。

# <span id="page-13-0"></span>情景5

### 业务场景描述:

查看公司不同城市汽车的销售情况。

#### 数据结构:

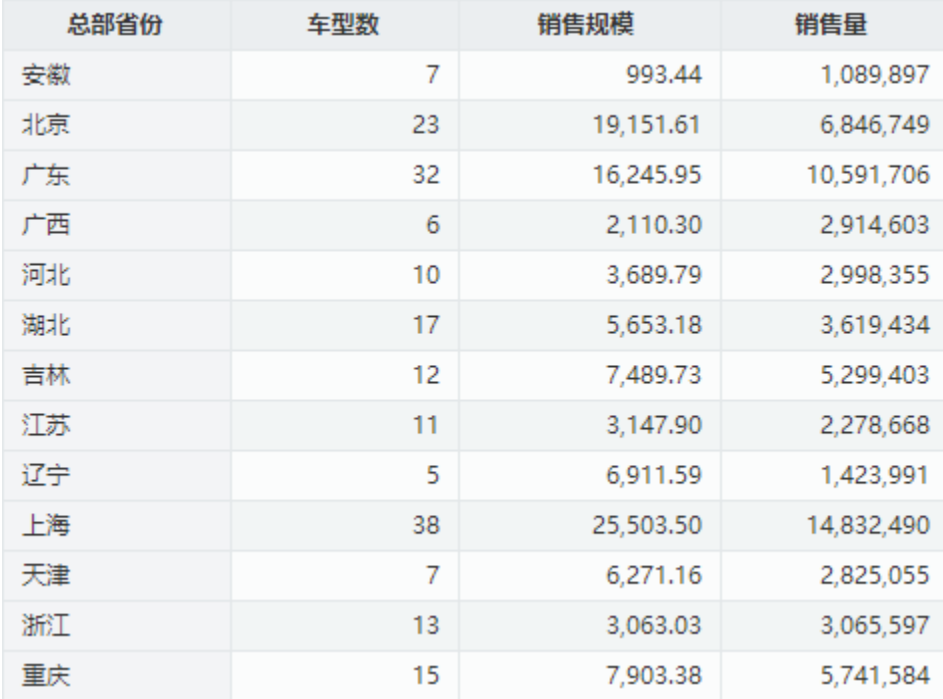

#### 定制要点:

1、进行数据设置。

将"总部省份"字段作为"区域标识", "车型数"字段、"销售规模"字段、"销售量"字段作为"指标"。

子图中, "车型数"字段选择"散点图", "销售量"字段选择"热力图", "销售规模"字段选择"染色地图"。

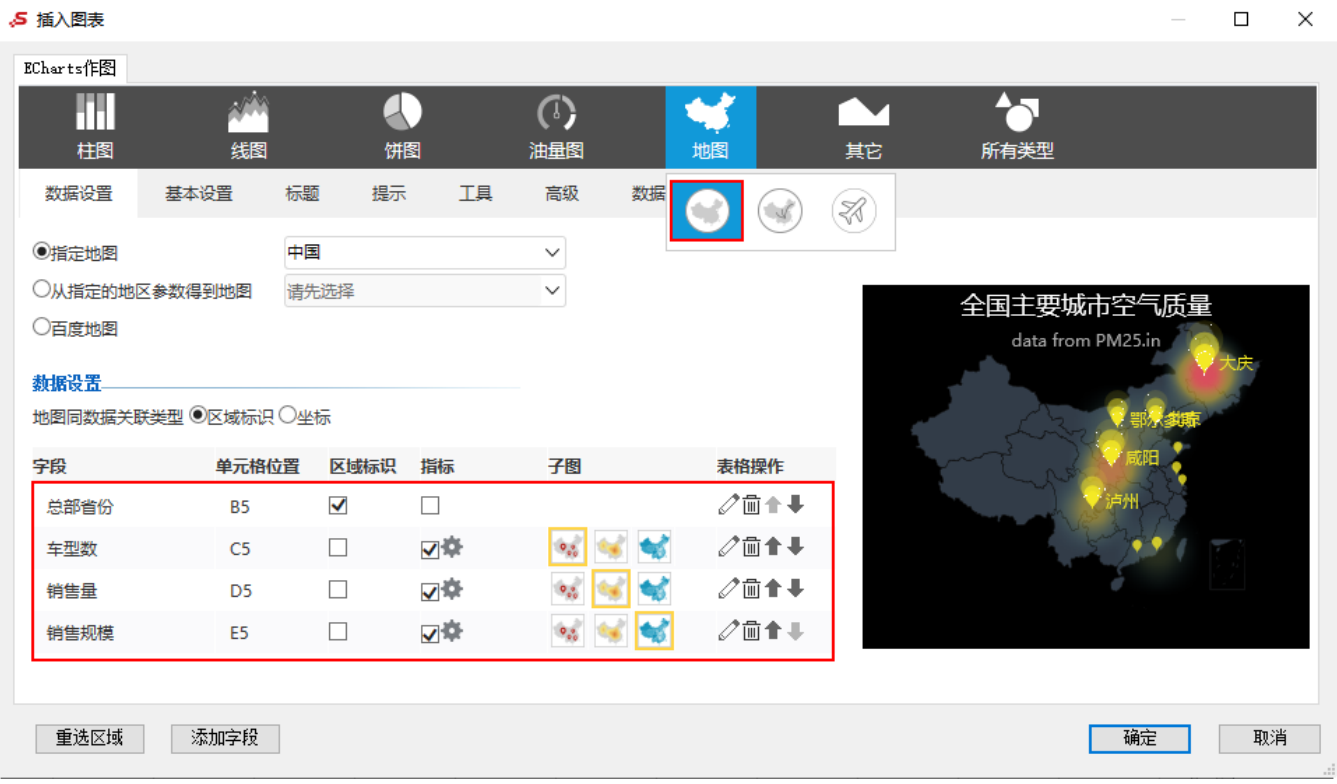

2、对地图样式进行设置。

设置"车型数"字段、"销售量"字段、"销售规模"字段的序列属性。

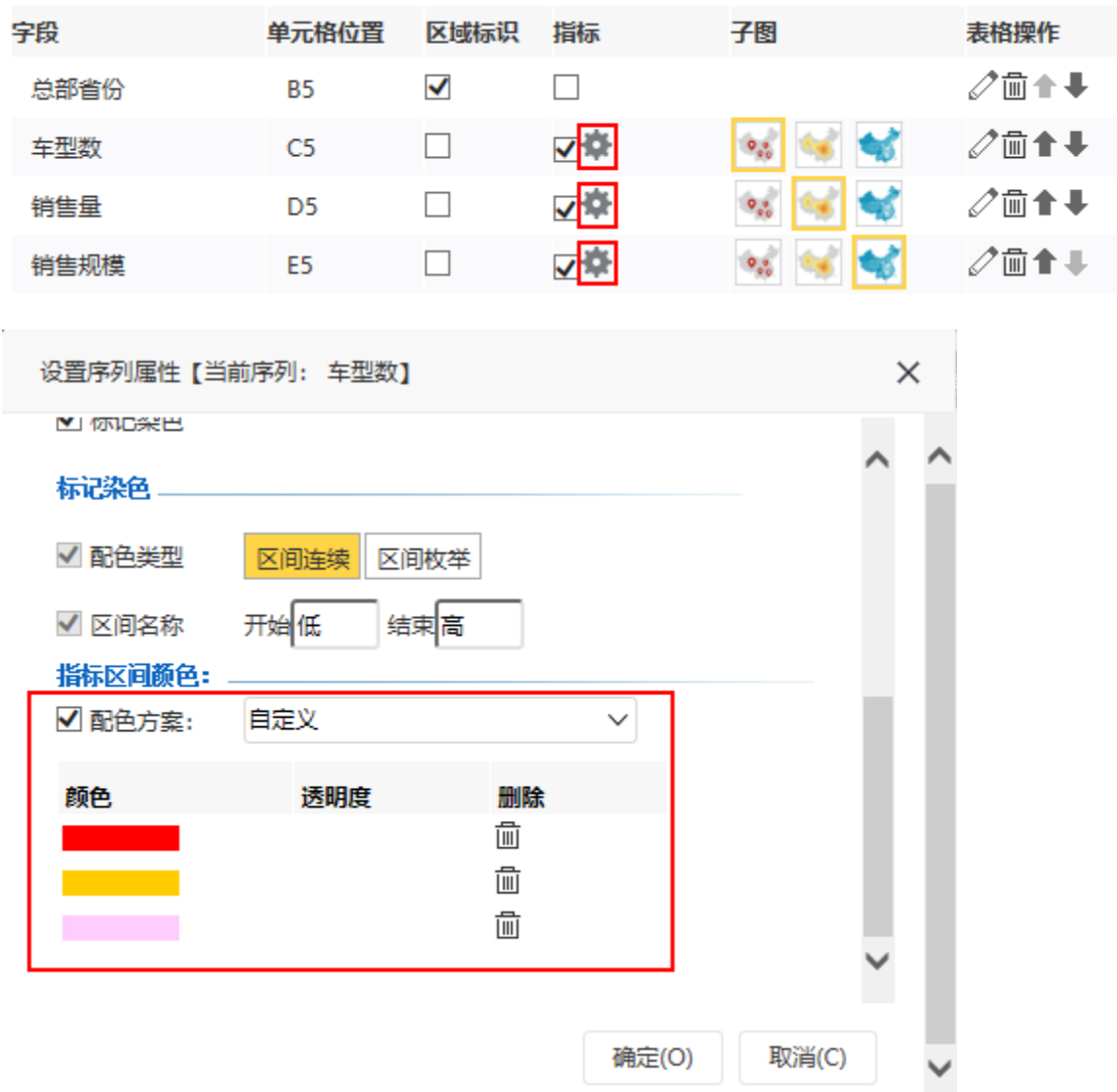

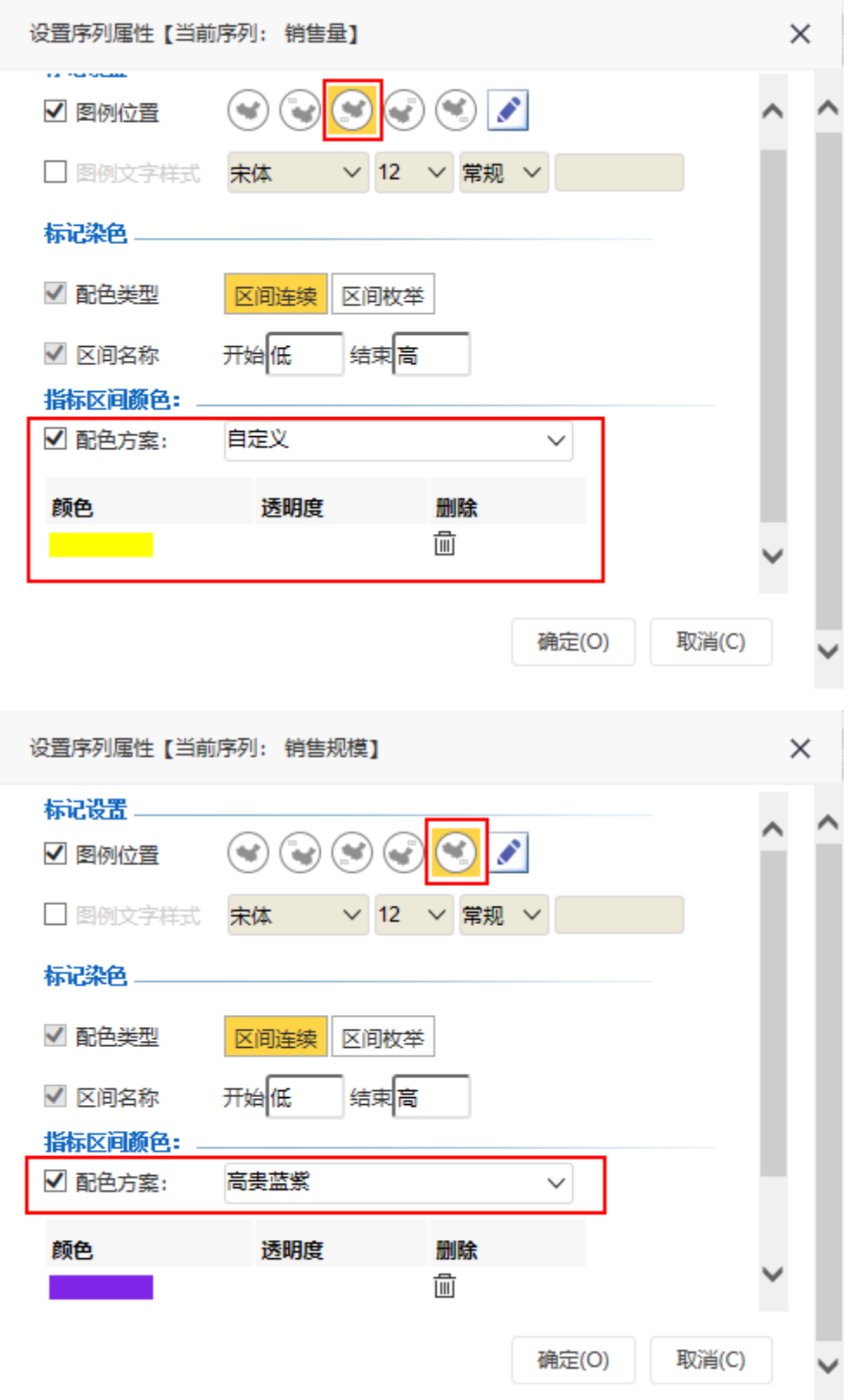

设置地图的背景颜色、区域背景色。

ł.

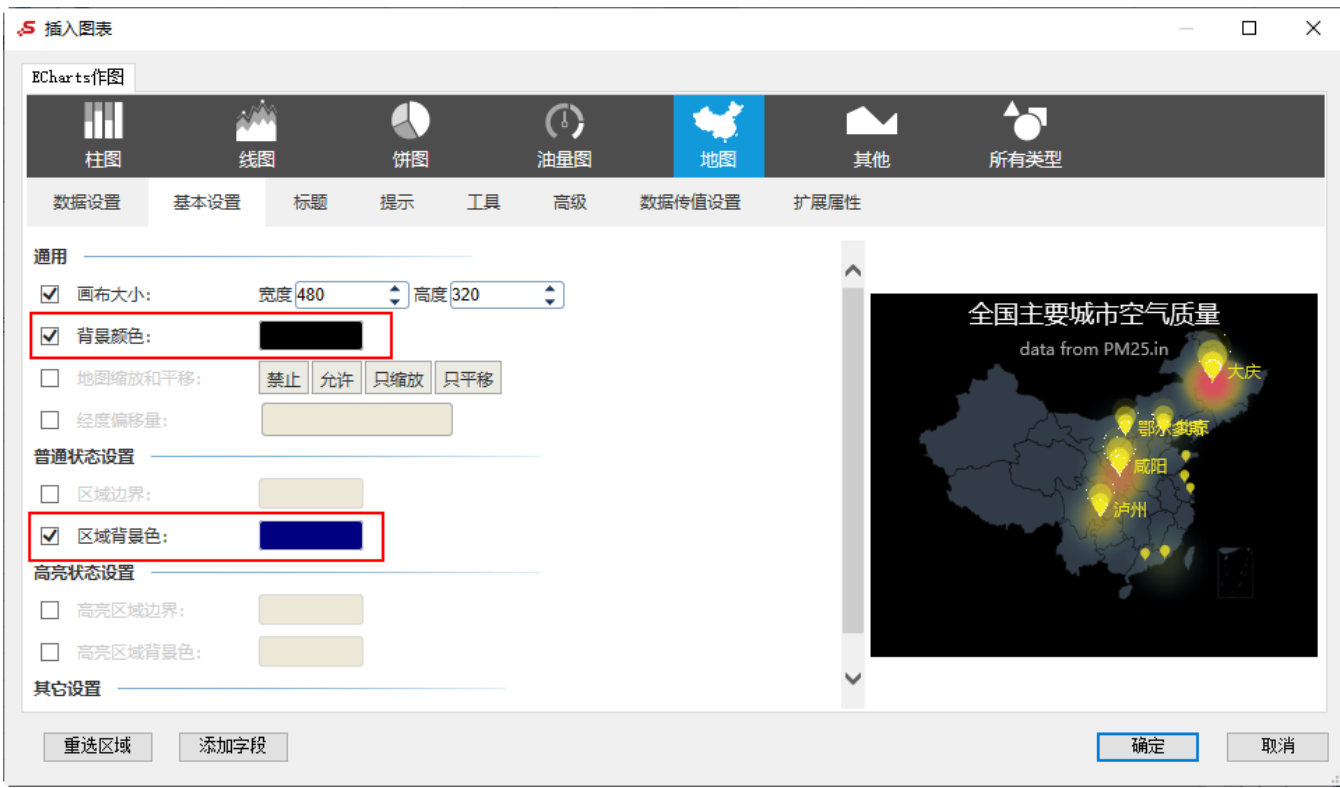

预览效果:

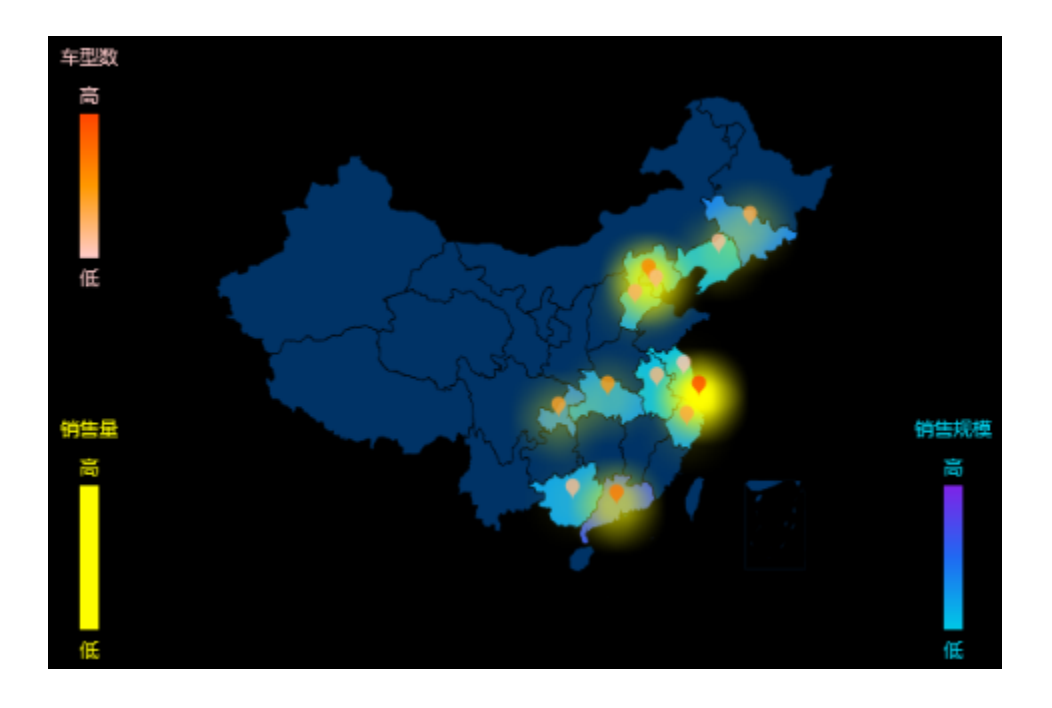

# <span id="page-17-0"></span>情景6

# 业务场景描述:

查看公司全国不同地区汽车的销售情况。

数据结构:

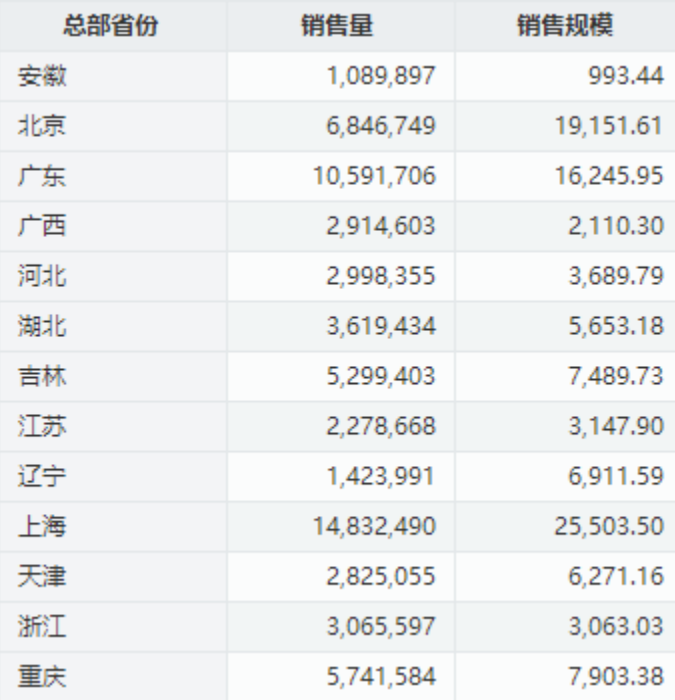

# 定制要点:

# 1、配置项。

使用百度地图前需要在smartbi"系统选项-公共设置"中设置百度地图API密钥,密钥申请链接[:百度地图开放平台](https://lbsyun.baidu.com/)

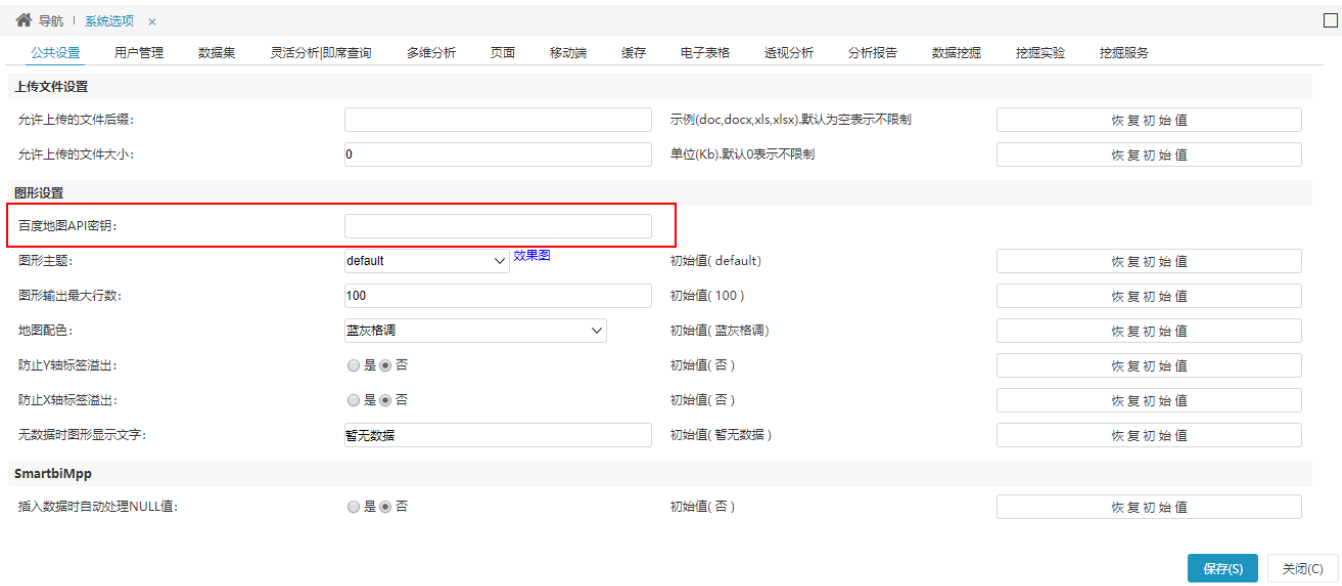

2、插入ECharts图形, 图形类型选择 地图 , 地图类型选择 百度地图 。

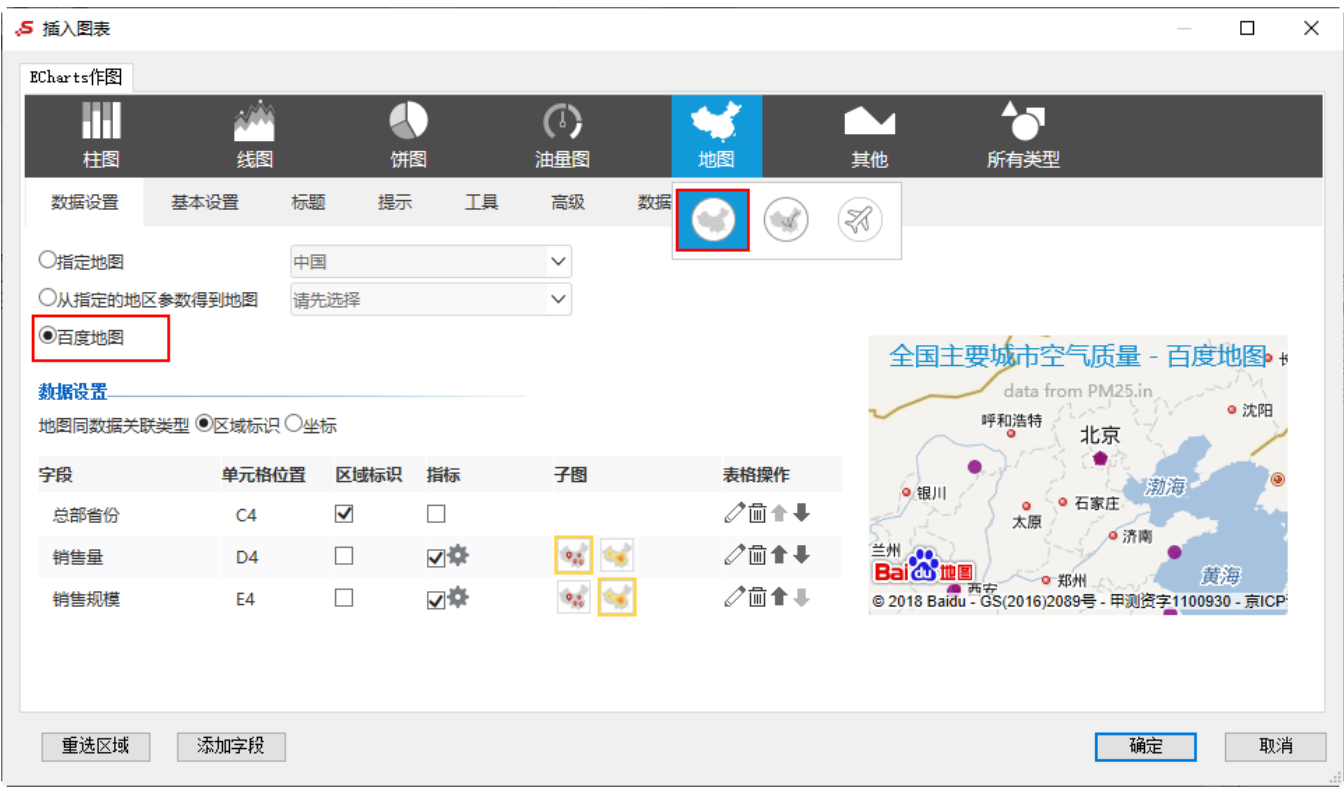

# 3、进行数据设置。

将"总部省份"字段作为"区域标识","销售量"字段、"销售规模"字段作为"指标"。

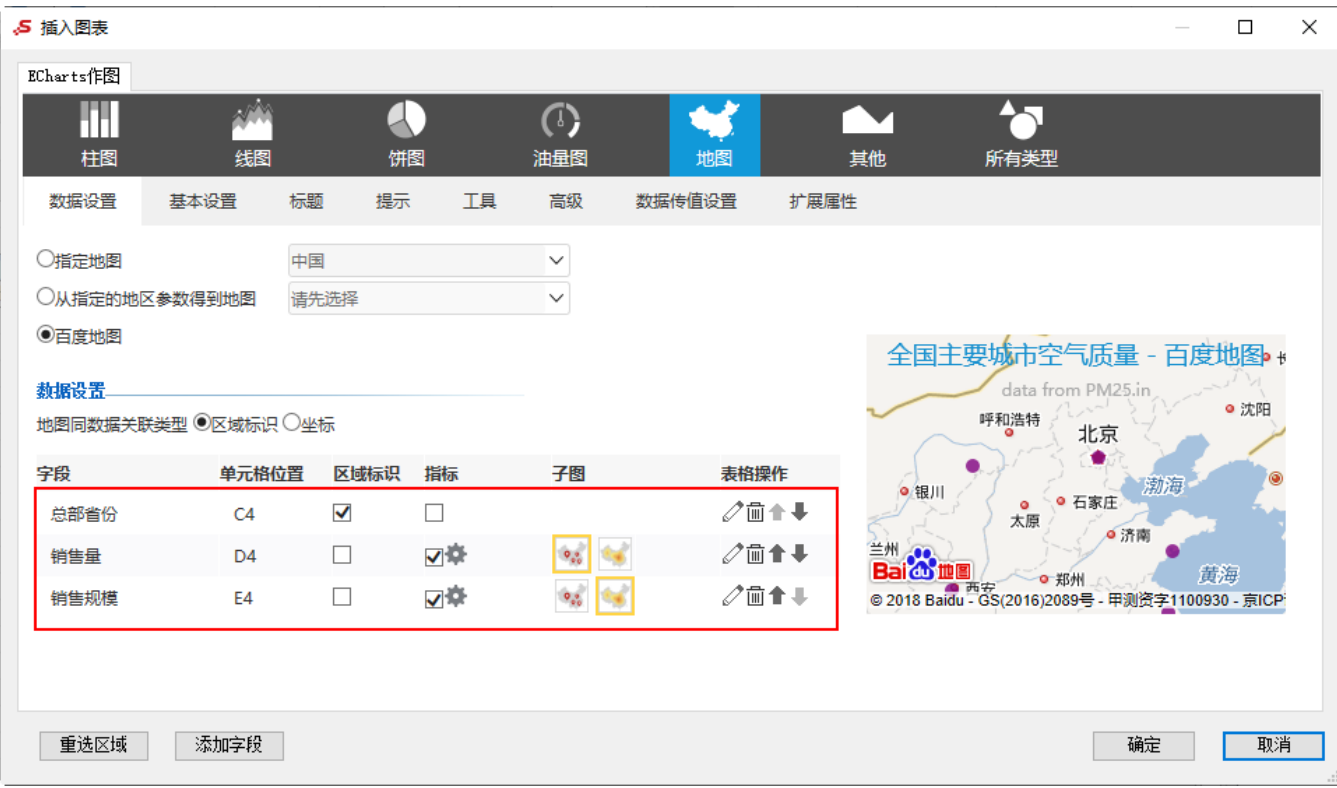

4、对地图样式进行设置。

子图中, "销售量"字段选择"散点图", "销售规模"字段选择"热力图"。

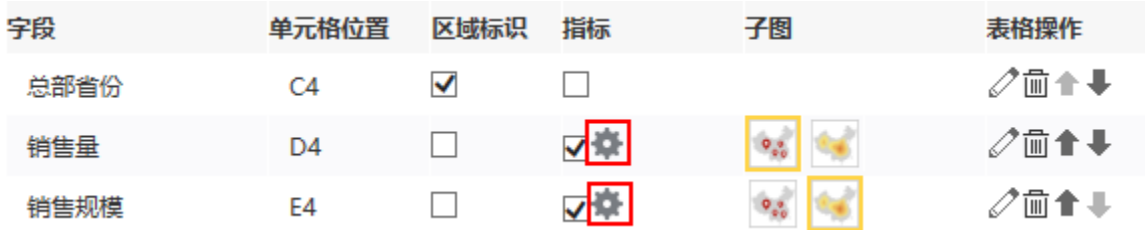

设置"销售量"字段、"销售规模"字段的序列属性:

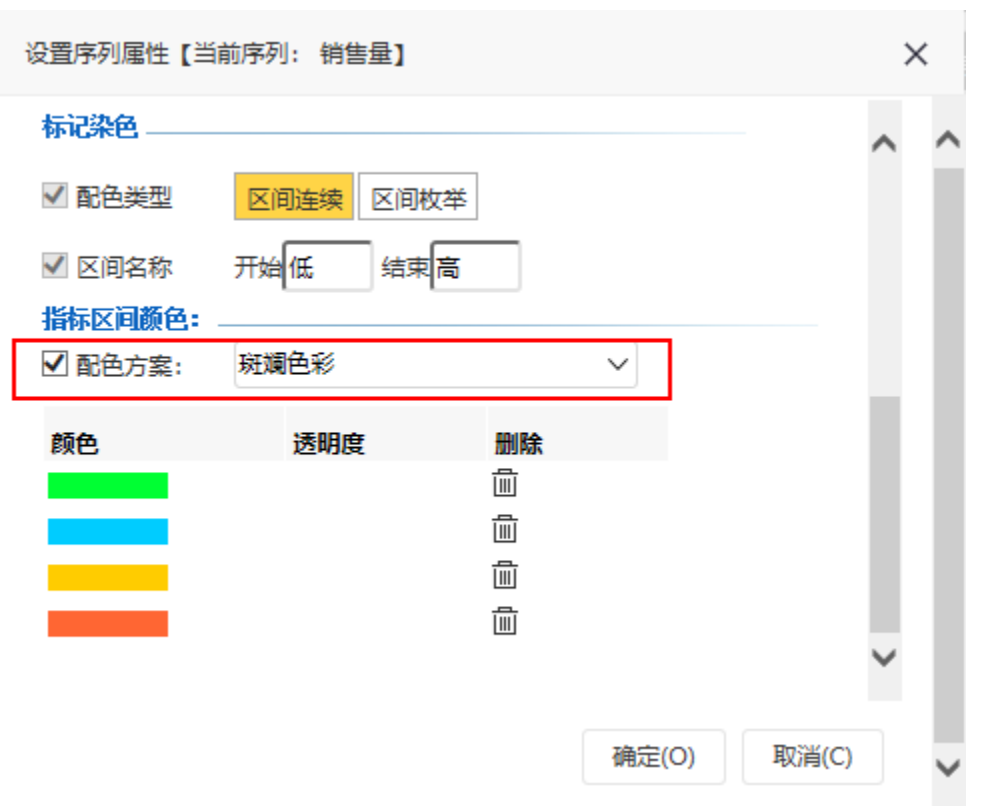

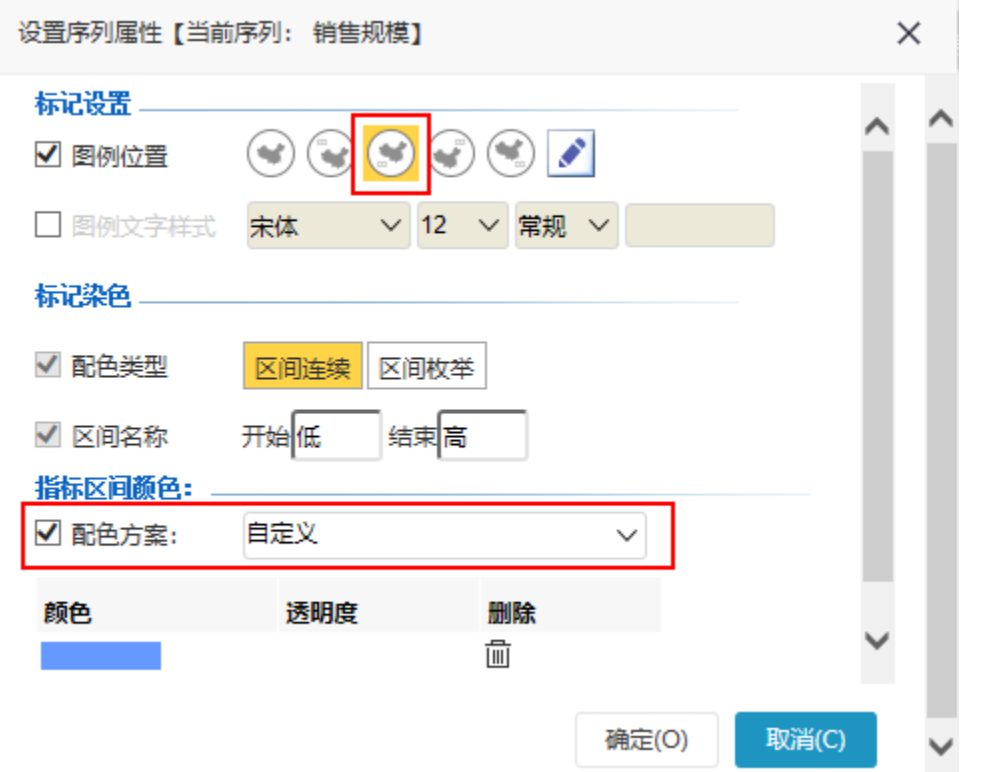

预览效果:

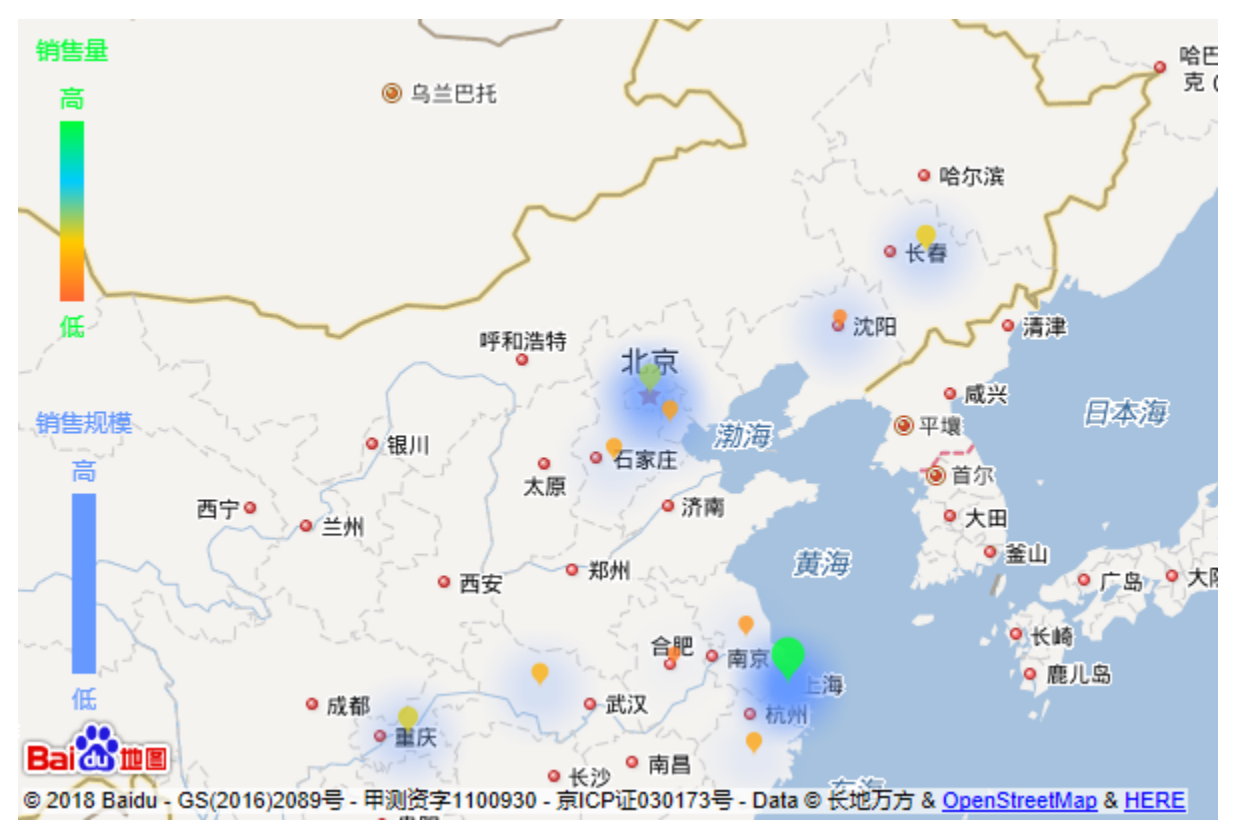